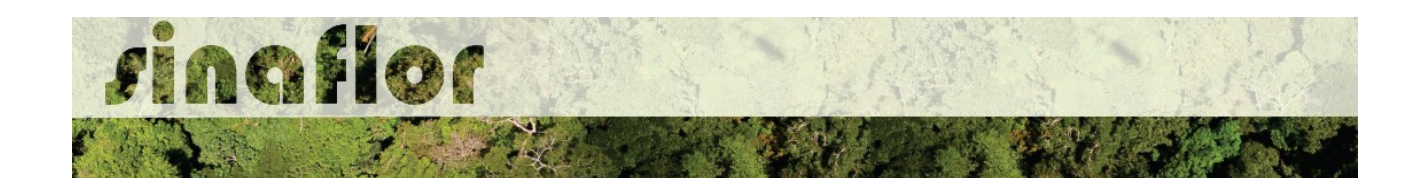

## **4. Módulo Licenciamento de Exploração - Cadastrar Plano Operacional Anual - POA**

O Plano Operacional Anual estabelecerá no âmbito do manejo florestal a exploração de uma unidade de produção ao longo do ano.

No SINAFLOR, serão informadas as atividades Pré, Exploratória, e Pós Exploratórias, além da importação dos polígonos das áreas de exploração e infraestrutura, e finalmente importados os dados das árvores inventariadas.

O sistema habilita de forma automática a ferramenta para cadastramento do Plano Operacional Anual, logo após a aprovação do Plano de Manejo Florestal no SINAFLOR,

Em se tratando de POA, não será aplicada a regra de abertura do projeto por parte do empreendedor/produtor, portanto caberá tão somente ao responsável técnico realizar o cadastramento no SINAFLOR e enviá-lo eletronicamente ao órgão ambiental.

## **4.1. Acesso ao módulo POA**

O Engenheiro Florestal/Responsável Técnico possui módulo específico para acesso ao sistema SINAFLOR, denominado "Módulo RT"

Para isso, basta estar cadastrado no Cadastro Técnico Federal de Atividades e Instrumentos de Defesa Ambiental – CTF AIDA, devendo estar com certificado de regularidade válido.

Para iniciar o cadastramento do Plano Operacional Anual, o usuário deverá acessar a aba "Responsável Técnico", clicando logo em seguida no botão "Atividades Vinculadas"

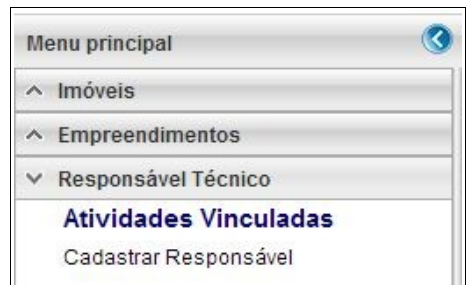

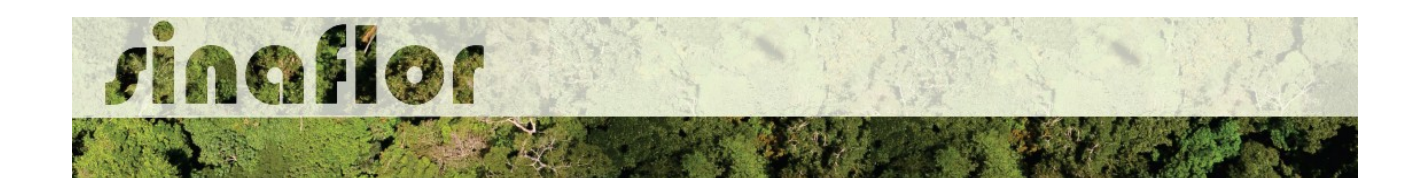

Ao acessar esta aba, estarão disponíveis todos os projetos que envolvem o Responsável Técnico, estando aqueles que ainda serão aceitos pelo RT e aqueles já vinculados, como é o caso dos Planos de Manejo Florestal anteriormente aprovados.

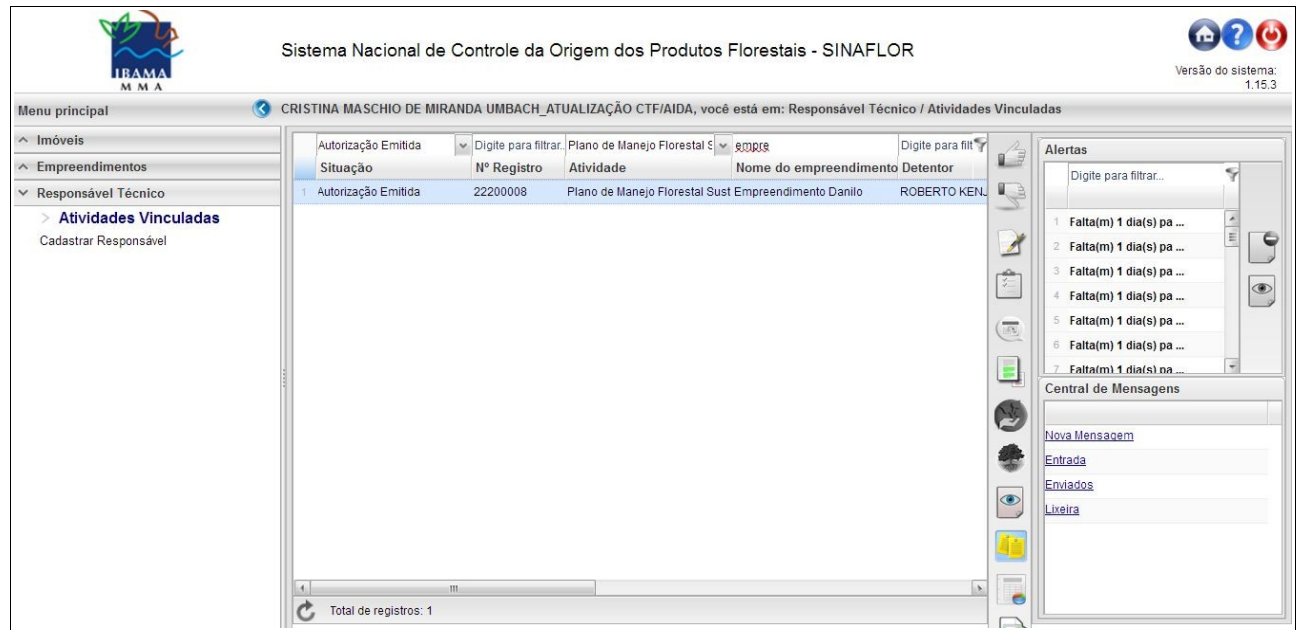

Na listagem de projetos selecione o Plano de Manejo Florestal de interesse, que deverá estar com o status "Autorização Emitida", e em seguida selecione o botão "Cadastrar POA" localizado na barra de ferramentas ao lado direito da tela.

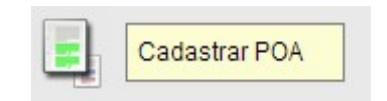

Após clicar, será aberta a janela com as informações gerais do Plano de Manejo Florestal de origem. Logo abaixo deve-se clicar na barra "Cadastrar POA" para visualizar as opções de cadastramento.

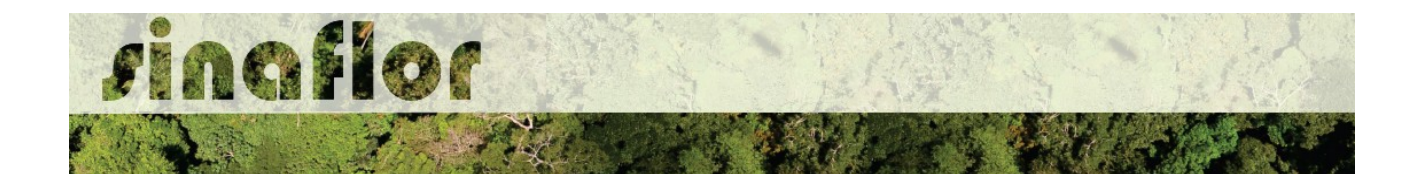

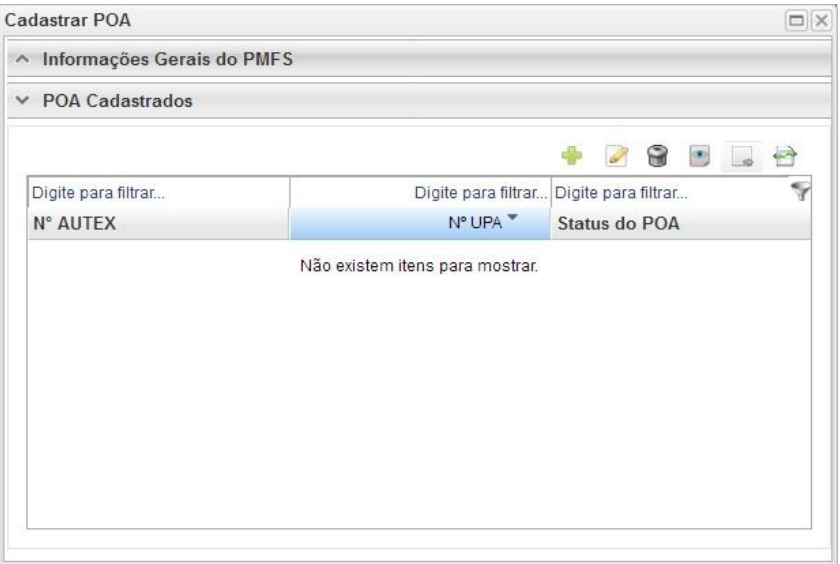

Todos os Planos Operacionais Anuais cadastrados, em análise e aqueles objeto de aprovação, referentes ao Plano de Manejo Florestal em questão poderão ser acompanhados na janela acima mostrada. Importante ressaltar que o Detentor do PMFS/POA, em seu módulo de acesso próprio, poderá acompanhar todo o cadastramento e tramitação eletrônica do processo através da ferramenta Painel de Acompanhamento.

Na barra de ferramentas, estão disponíveis os seguintes botões:

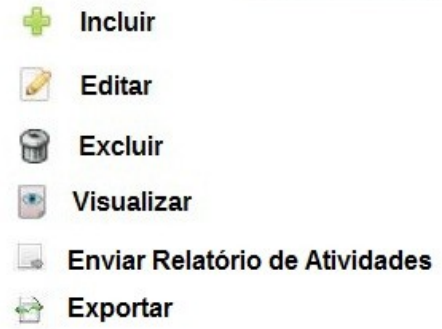

Para iniciar o cadastramento de um POA, deverá o Responsável Técnico clicar no botão "Incluir". Em seguida estará habilitada a janela para inserção dos dados, conforme apresentado a seguir.

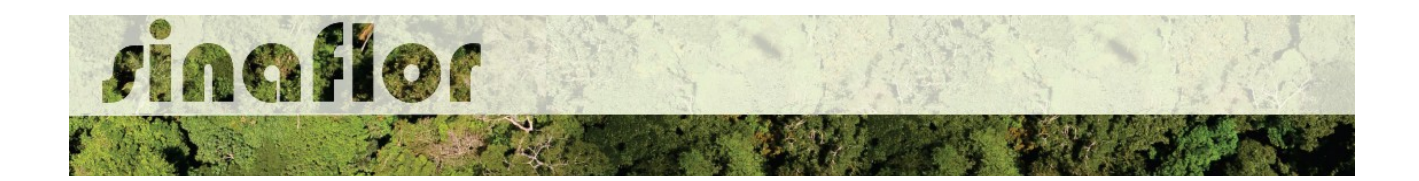

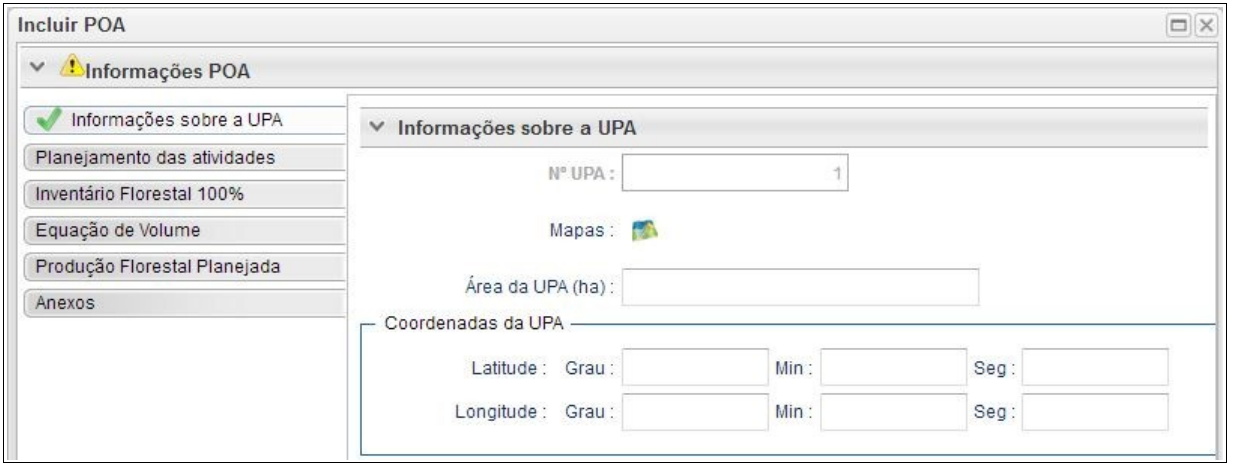

Caberá ao Responsável Técnico o preenchimento das seguintes abas:

- **Informações Gerais sobre a UPA**
- **Planejamento das Atividades**
- **Inventário Florestal 100%**
- **Equação de Volume**
- **Produção Florestal Planejada**
- **Anexos**

O preenchimento de cada aba é obrigatória, sendo pré-condição para envio do projeto ao órgão ambiental.

A medida que é realizado o cadastramento das informações em cada aba, todos os registros ficam salvos automaticamente, inexistindo qualquer possibilidade do usuário perder o projeto ou informações lançadas, nos eventuais casos de queda de internet ou energia.

A Aba **Informações da UPA** deverá ser utilizada para preenchimento de informações espaciais referentes ao projeto, assim como a importação dos poligonos das áreas de interesse do POA. Para inserção do Polígono o usuário deverá acessar a ferramenta geo através do botão ilustrado abaixo:

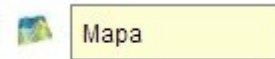

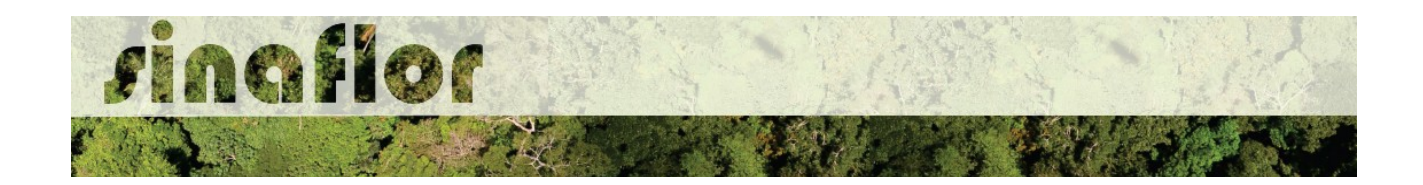

Desta forma, é acionado o módulo GEO do SINAFLOR onde será realizada a importação dos polígonos.

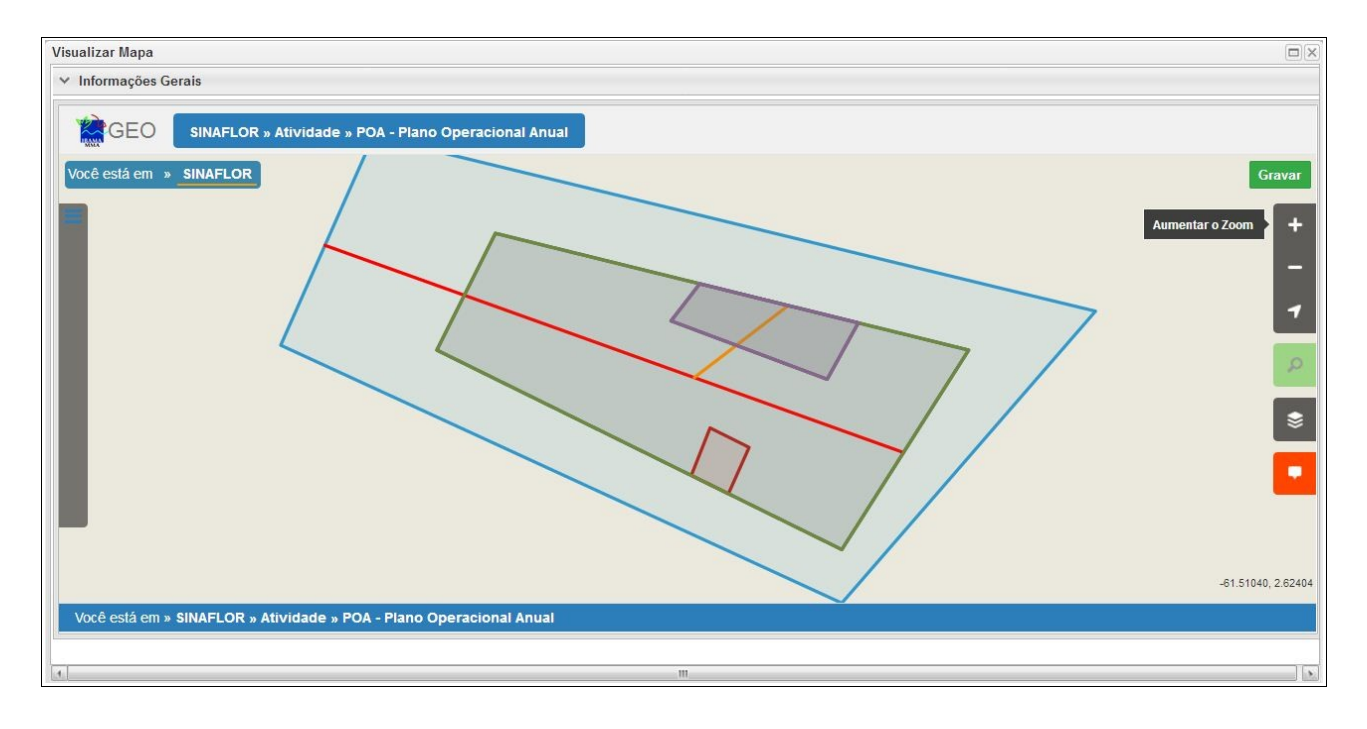

Para realizar a importação dos polígonos, o usuário deverá clicar no botão "Ferramentas" localizado no canto superior esquerdo. Em seguida clicar na opção "Importar Arquivo Shape" e escolher o tipo de atributo que será inserido, conforme tela abaixo.

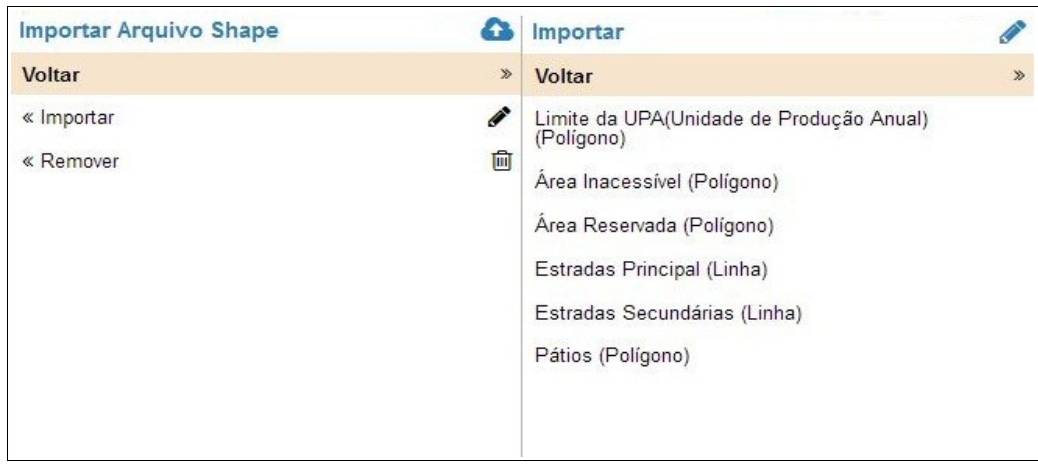

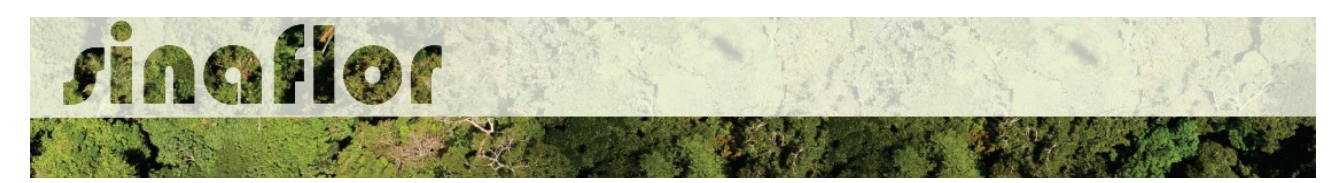

Para importação, serão utilizados no SINAFLOR os arquivos vetoriais *Shapefile.* Para tal, deve-se selecionar do mesmo atributo a extensão (.shp) e logo em seguida a extensão (.prj). Por fim deve-se inserir o número fuso corresponde a região do projeto.

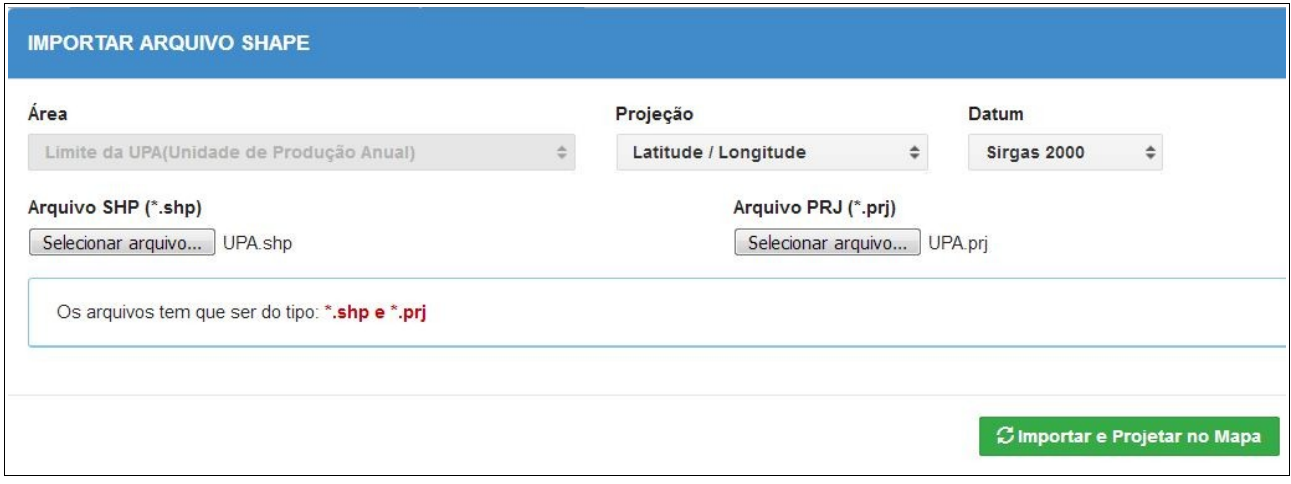

Ao final deve-se clicar no botão "Importar e Projetar no Mapa" para que o polígono possa ser visualizado no mapa.

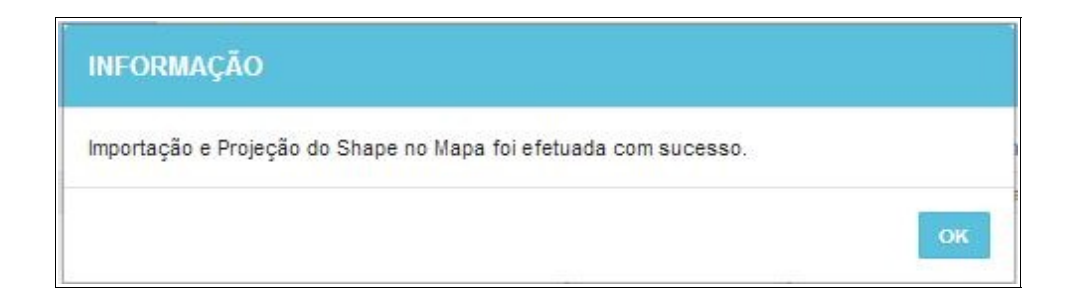

Em se tratando de Plano Operacional Anual é item obrigatório para importação via sistema, o atributo denominado "Limite da UPA", todavia cabe ao Órgão Ambiental competente estabelecer a obrigatoriedade das informações necessárias conforme norma.

Concluída a importação de todos o polígonos é necessário registrar a operação. Para isso, no mapa, deve ser concluída a operação acessando o botão "gravar".

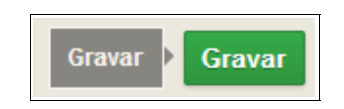

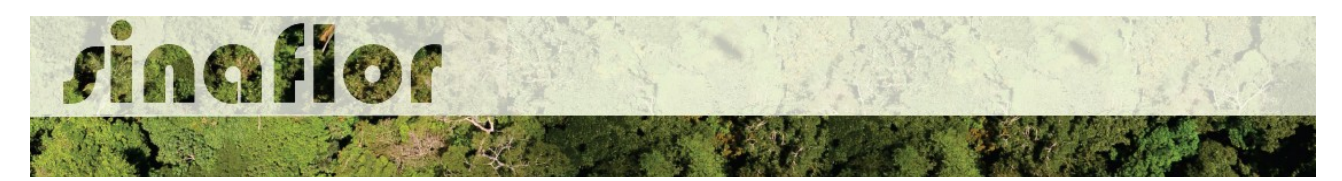

Finalizada a importação, deverão ainda ser preenchidos os campos "Área da UPA (ha)" e "Coordenadas da UPA". Após isso, o Responsável Técnico estará habilitado para preencher a aba seguinte.

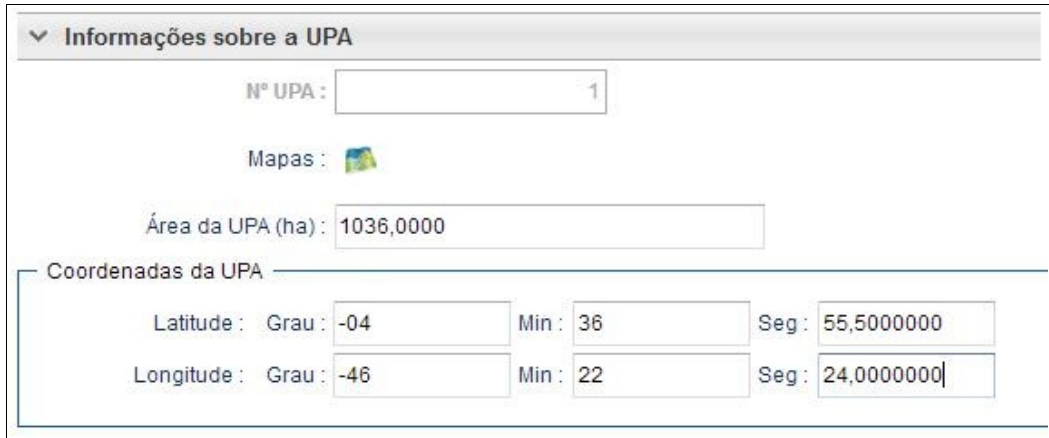

**DICA: Para salvamento das informações preenchidas, basta o usuário acessar a aba seguinte, ficando os registros automaticamente salvos no SINAFLOR**

A aba **Planejamento das Atividades** contempla todas as atividades operacionais que irão viabilizar a execução da exploração no âmbito da Unidade de Produção Anual do Manejo Florestal.

Deverão ser selecionadas as etapas a serem aplicadas durante a vigência da aprovação da UPA, assim como a definição dos seus períodos de execução previstos.

Seu preenchimento é sub-dividido em Atividades Pré, Exploratória e Pós Exploratória, conforme apresentado abaixo:

• **Pré-Exploração**: Deverão ser selecionadas as etapas preliminares a exploração, como planejamento da rede viária, delimitação das unidades de trabalho, microzoneamento, inventário florestal 100%, definição das árvores para corte, dentre outros

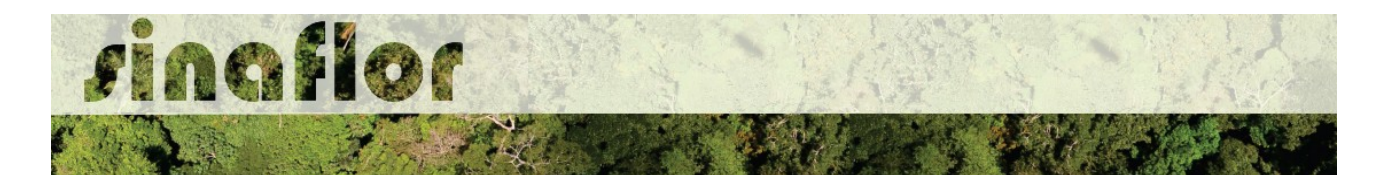

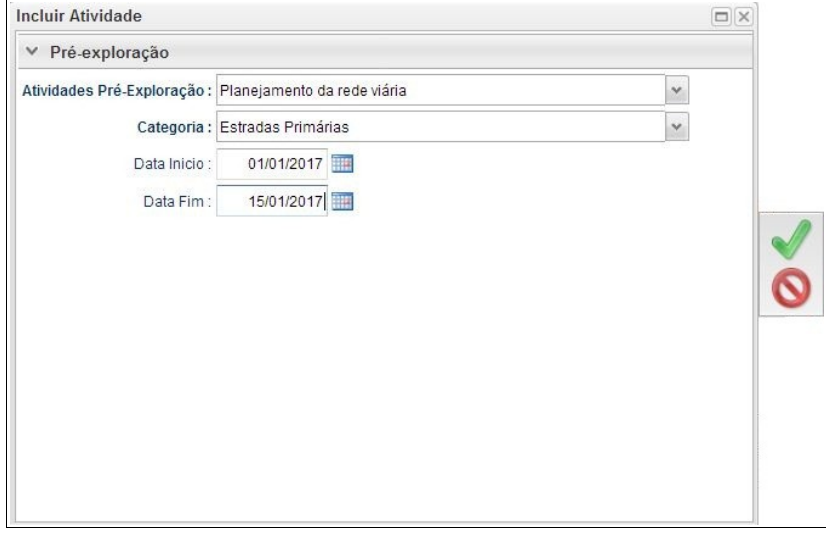

Todas as atividades selecionadas deverão necessariamente ter a data início e data fim, devendo-se atentar de forma a evitar conflitos nos períodos informados.

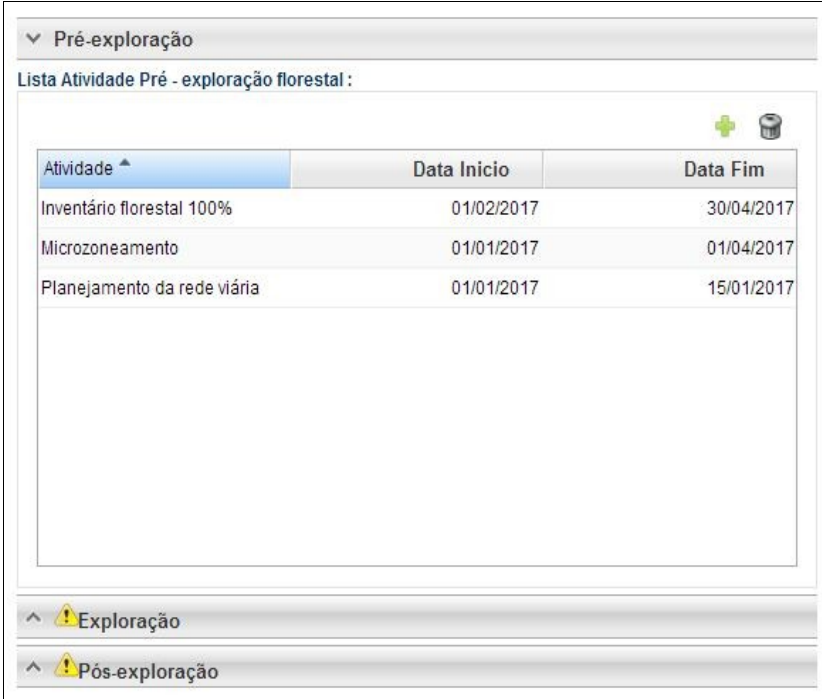

Ao finalizar o preenchimento, para registrar e continuar o cadastramento bastará o Responsável Técnico clicar na barra referente a aba seguinte.

• **Exploração**: Estarão disponíveis para seleção do Responsável Técnico as atividades que acompanham a exploração florestal, tais como Corte e Derruba, Arraste, Operações de Pátio, Transporte, Descarregamento, dentre outras.

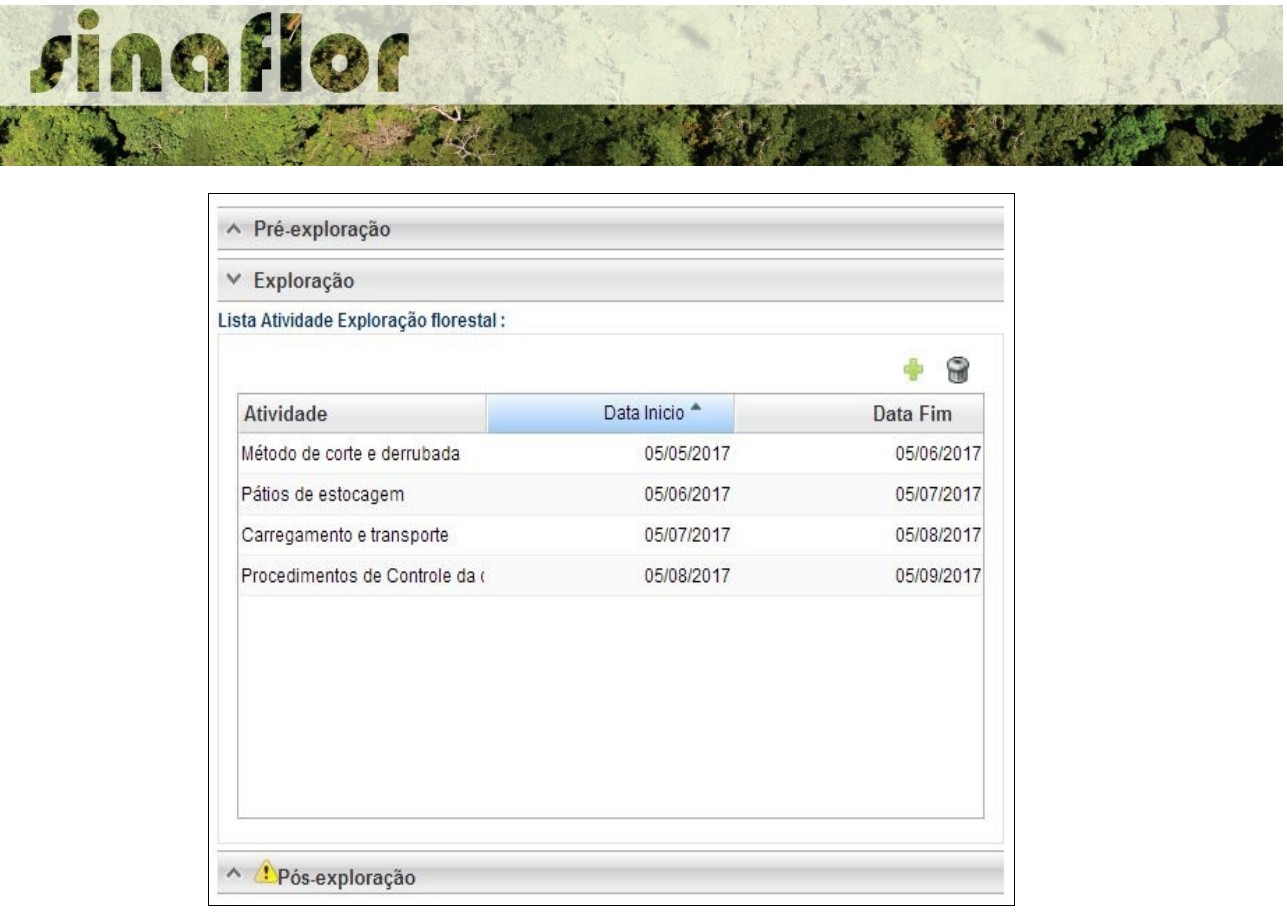

Os procedimentos para lançamento das atividades são semelhantes aos da aba preenchida anteriormente, portanto ao finalizar o cadastramento deverá o Responsável Técnico selecionar a aba seguinte para continuidade.

• **Pós-Exploração**: Tratam-se das etapas que precedem a exploração, como a avaliação de danos, o monitoramento da floresta, tratamentos silviculturais, dentre outros.

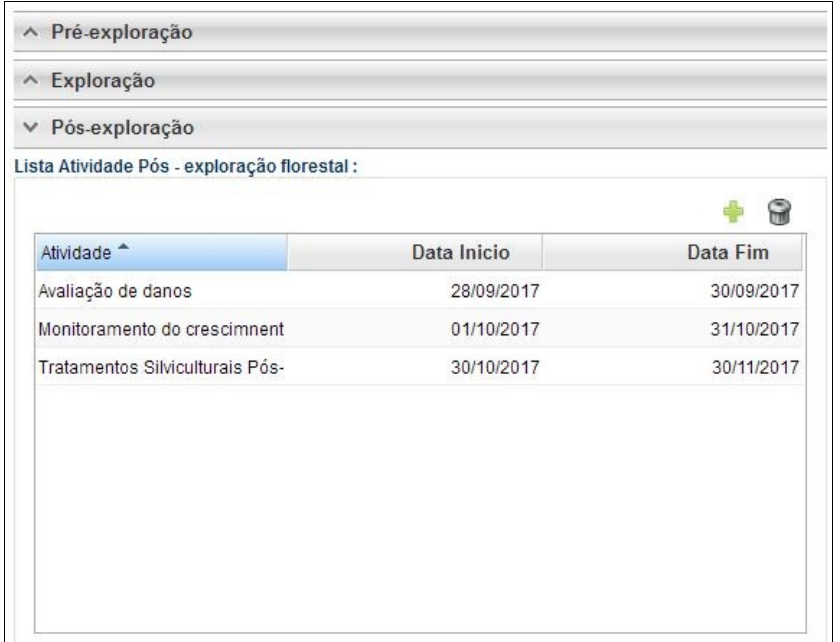

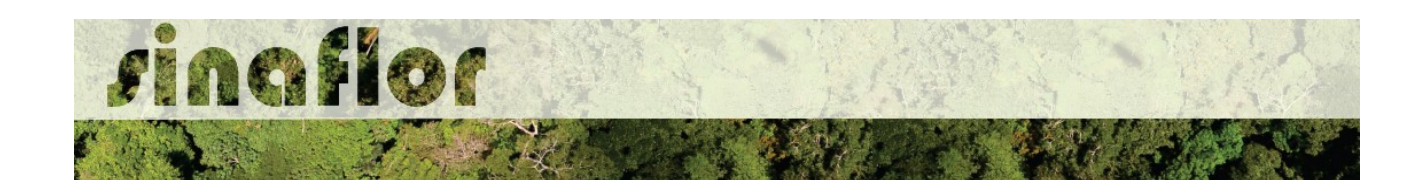

A aba **Inventário Florestal 100%** permite ao Responsável Técnico o lançamento das informações referentes ao levantamento das árvores mensuradas em campo.

Para o lançamento dos dados, o responsável técnico deverá acessar a aba "Inventário Florestal 100%" . Na barra superior da janela, são identificados os seguintes comandos:

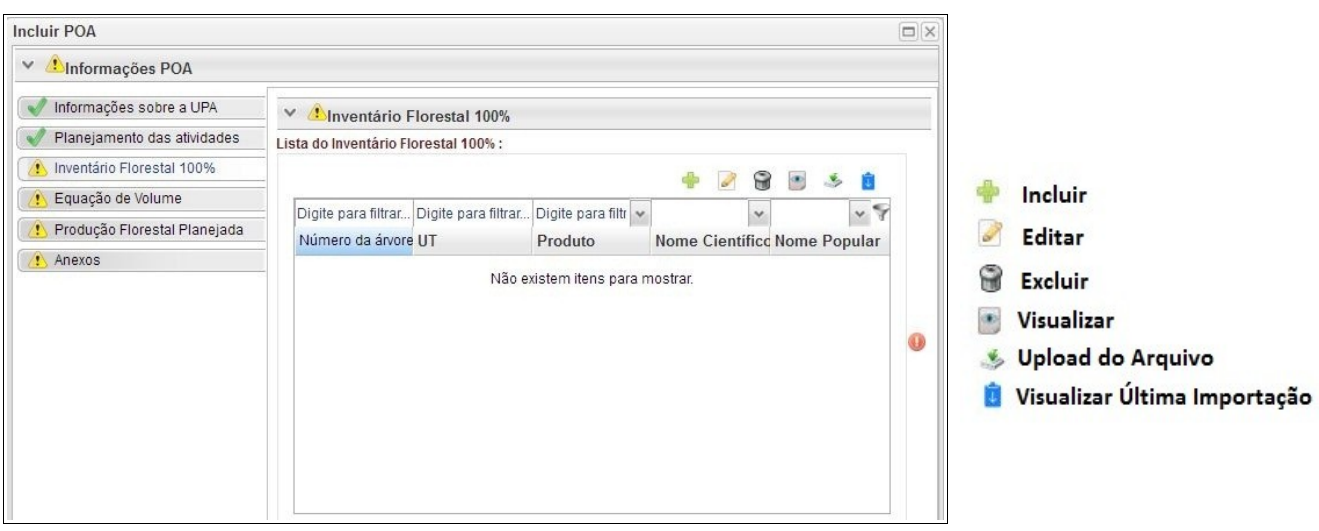

O botão incluir permitirá ao Responsável Técnico – RT efetuar o lançamento individual das árvores, de forma direta no sistema, entretanto trata-se de uma operação trabalhosa e que pode demorar muito tempo, uma vez que em geral esses levantamentos possuem grande número de registro de árvores Inventariadas.

Em se tratando de Plano de Manejo Florestal Sustentável, na fase de elaboração do Plano Operacional Anual – POA, o sistema SINAFLOR disponibiliza ferramenta para importação dos dados das árvores levantadas através do censo florestal, ou Inventário Florestal 100%.

Em linhas gerais, para que não haja o lançamento individual dessas informações do inventário florestal diretamente no sistema, ou seja, árvore à árvore, foi criada a planilha padrão do SINAFLOR em formato de Texto CSV (.csv), que após seu preenchimento correto possibilitará a subida de todos os dados qualitativos e quantitativos da floresta para o sistema.

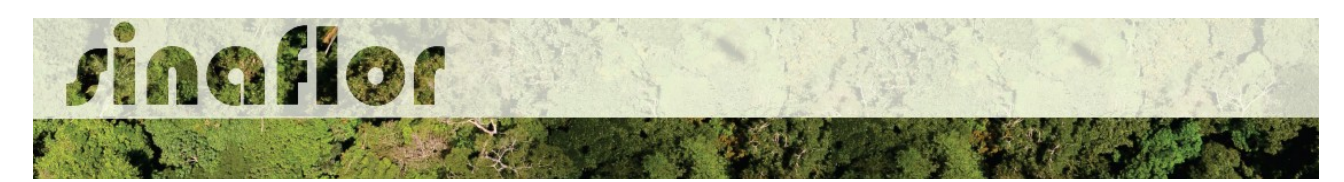

É disponibilizado Manual com o Roteiro para Preenchimento da Planilha e Importação dos dados de Inventário Florestal 100%, o qual também está disponível para consulta na Página do IBAMA

Desta forma, após devidamente preenchida a planilha inventário florestal padrão, para realizar a importação o usuário deverá selecionar a opção "Upload de Arquivo" abrindo então a janela denominada "Importar Dados".

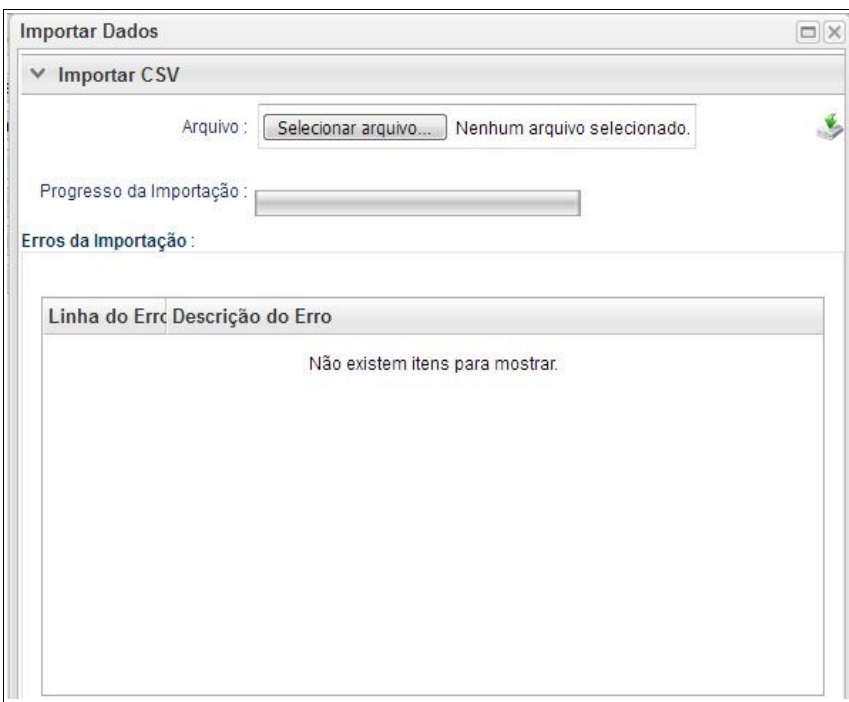

O usuário deverá clicar no botão "Selecionar Arquivo" e identificar a planilha salva na pasta de documentos de seu computador. Após selecionado confirmar a operação.

De volta a janela principal clicar no botão "Importar"

## **S** Importar

Haverá então o início de processo de importação dos dados, que pode ser acompanhado através da tela de "Progresso da Importação".

Pela quantidade de registros lançados na planilha, a importação poderá demorar alguns minutos, o que é normal, uma vez que o sistema realiza a checagem da

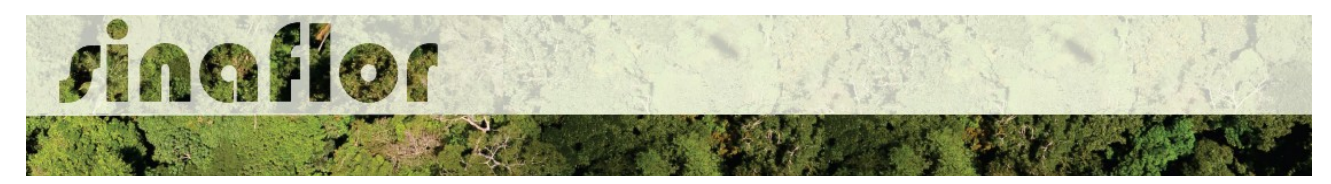

conformidade das informações importadas.

A finalização desta etapa ocorrerá quando for atingido o percentual máximo de 100%.

Progresso da Importação:

Progresso: 100%

Finalizado o processo sempre é importante checar se foram encontrados erros durante a importação dos dados. O SINAFLOR possibilita a identificação dos "Erros de Importação", apontando a linha e a descrição do erro encontrado.

Esses erros podem ocorrer em virtude da digitação dos dados, tais como erros ortográficos, emprego incorreto de pontos, vírgulas ou espaçamentos, descrição de nomes vulgares ou científicos divergentes da nomenclatura catalogada no SISTAXON, modificações nos campos da planilha padrão, entre outros.

Em caso de erro, o usuário deverá se reportar a planilha e corrigir as células que necessitam de adequação. Assim é muito importante seguir estritamente as recomendações estabelecidas neste manual.

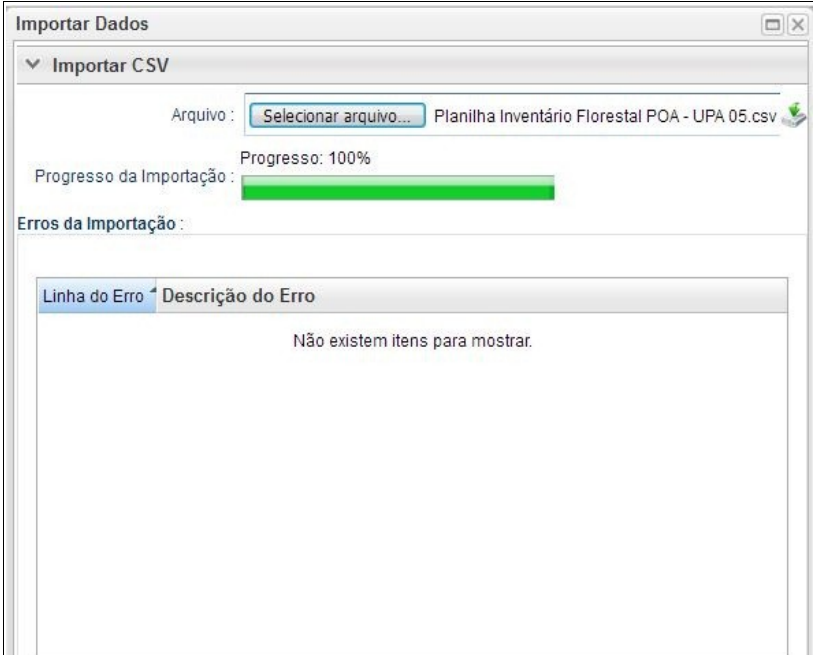

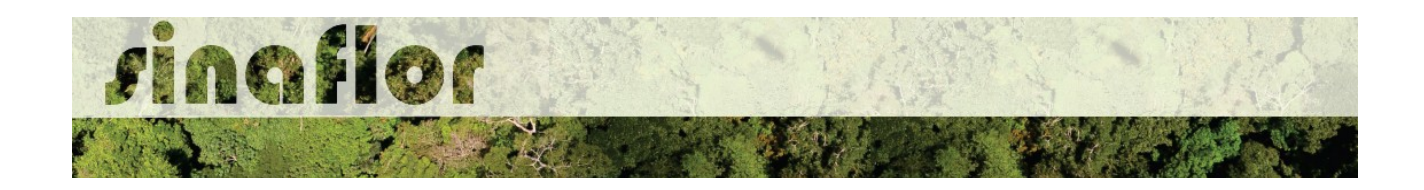

Não sendo apontado nenhum tipo de erro, significa que a importação ocorreu com sucesso. Portanto poderá o RT fechar a janela para prosseguir a atividade.

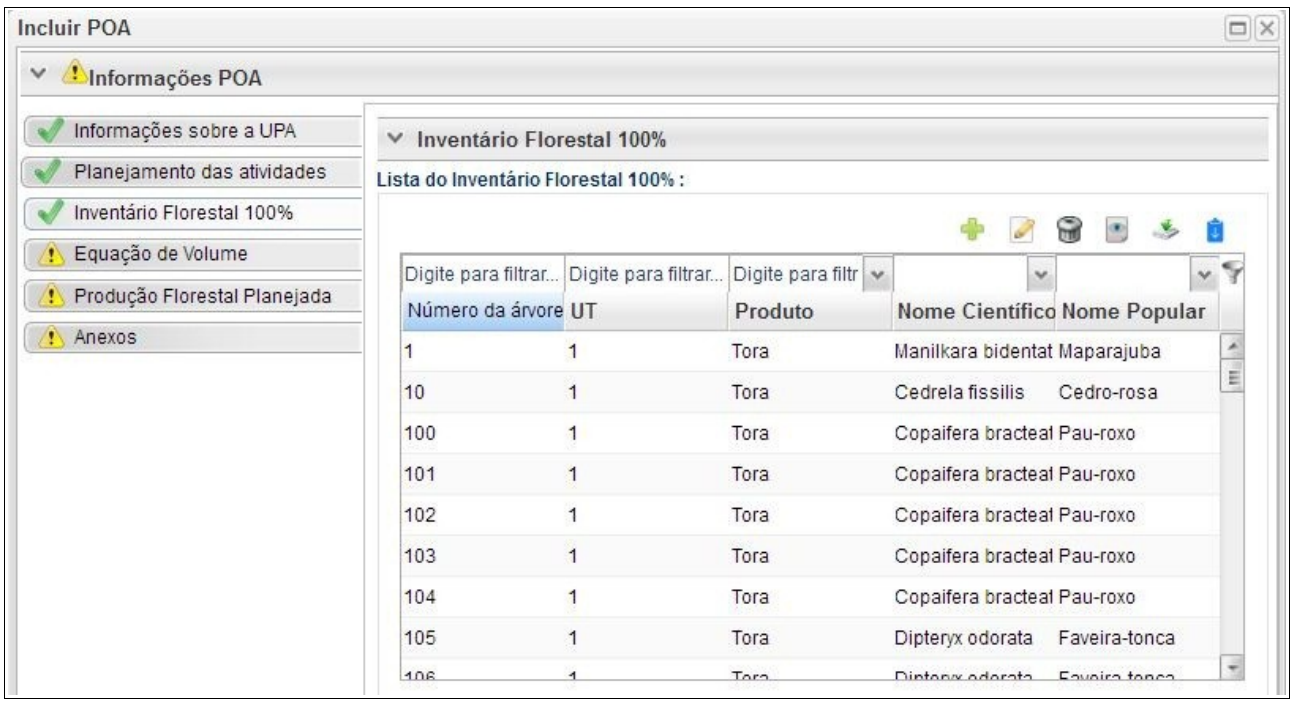

Desta forma, os dados das árvores levantadas durante o inventário florestal encontram-se agora incorporados ao sistema SINAFLOR, onde após analisados e aprovados pelo Órgão Ambiental irão compor o volume total da Autorização de Exploração do Plano de Manejo Florestal, sem necessitar de posterior cadastramento manual.

**DICA: É sempre importante checar os dados do inventário florestal,durante a importação para o sistema e mesmo antes de enviar ao Órgão Ambiental Competente**

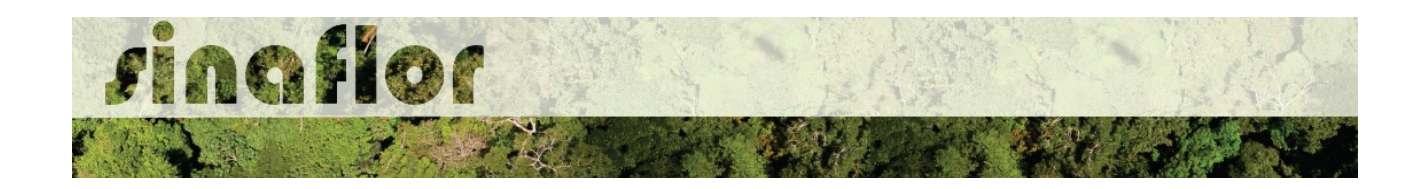

A aba **Equação de Volume** permite ao Responsável Técnica inserir a(s) fórmula(s) utilizada(s) para calcular o volume individual das árvores.

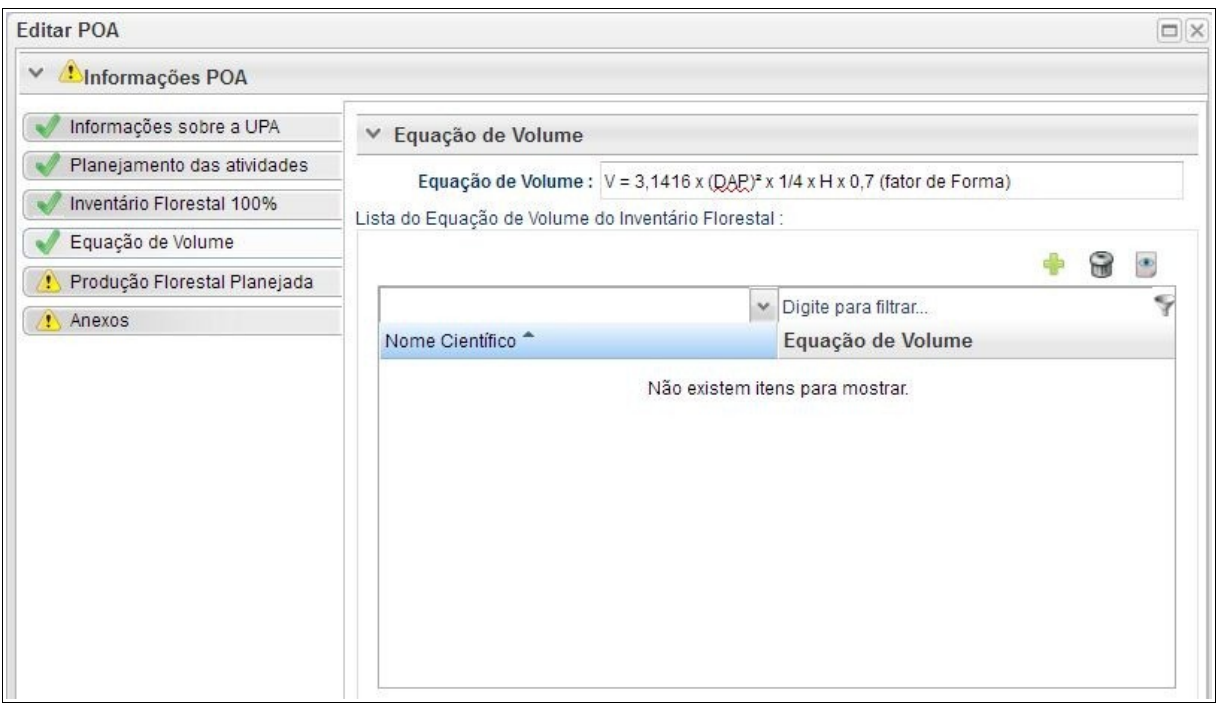

O sistema permite a inserção de uma fórmula geral, a qual pode ser preenchida no campo "Equação de Volume", ou inserir equações de volume especificas por espécies, através do botão "Incluir"

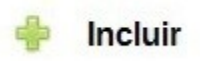

A aba **Produção Florestal Manejada** permite ao Responsável Técnico inserir os dados quantitativos referentes aos critérios de seleção de cada espécie inventariada, tais como diâmetro mínimo de corte - DMC, volume de árvores acima do DMC, Número de árvores acima do DMC, Percentual de árvores a serem mantidas, número e volume de árvores a serem exploradas, dentre outras informações.

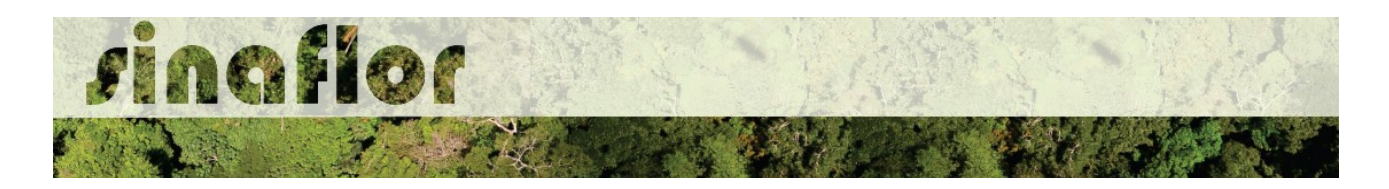

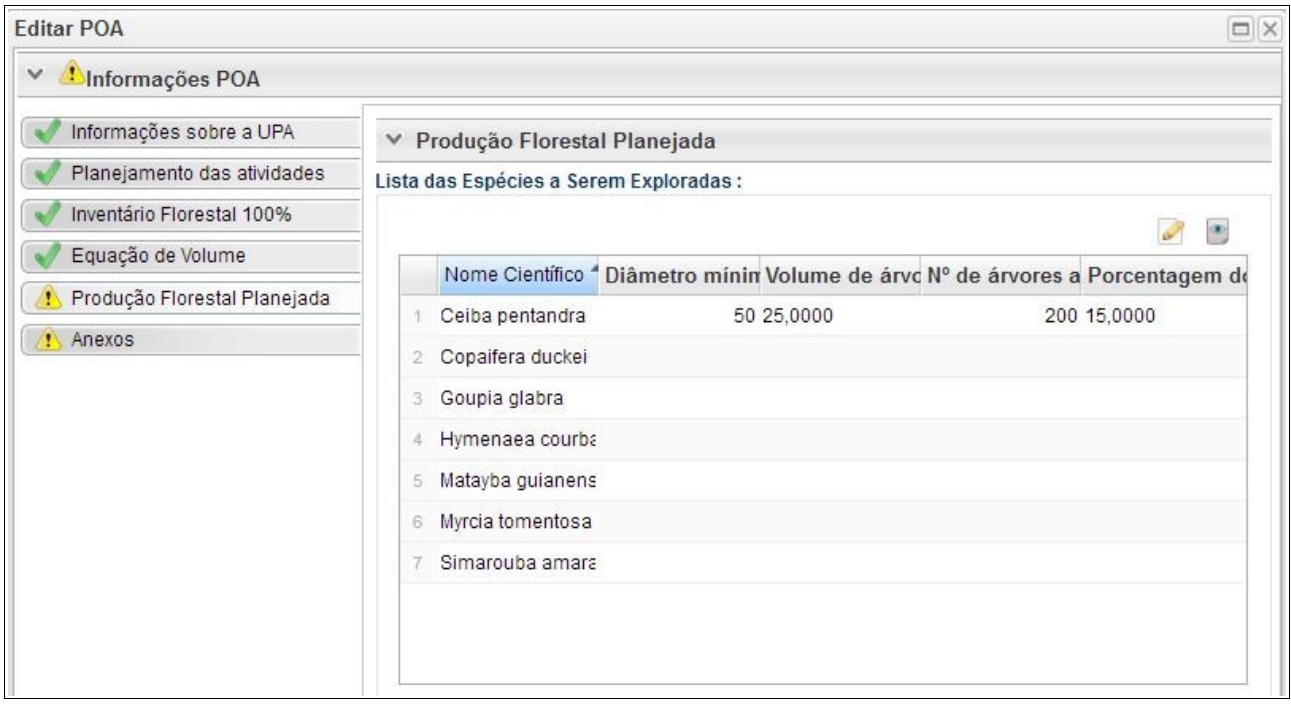

O sistema já traz a listagem das espécies que foram importadas do inventário florestal 100%.

No POA, esta é a única aba optativa para preenchimento no SINAFLOR, ou seja, sua obrigatoriedade está desabilitada no sistema, todavia cabe ao órgão ambiental competente estabelecer a exigência das informações necessárias conforme norma.

A aba **Anexo** permite ao usuário realizar a importação de documentos gerais relacionados ao Plano Operacional Anual, tais como planilhas, mapas croqui de acesso e imagens de satélite, documentos digitalizados de elaboração do projeto (POA e Plano de Exploração), documentos comprobatórios digitalizados (Documentos Pessoais, Documentos do Imóvel Rural, dentre outros).

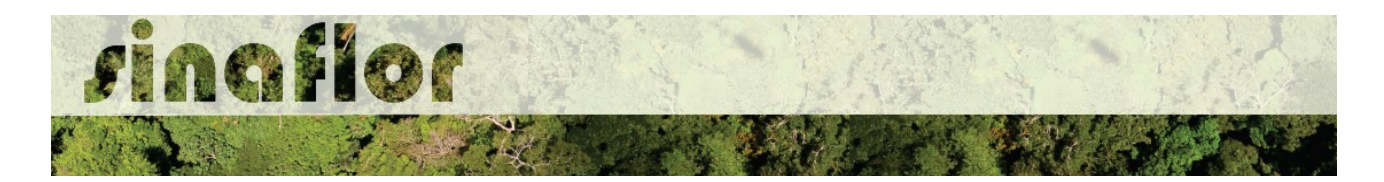

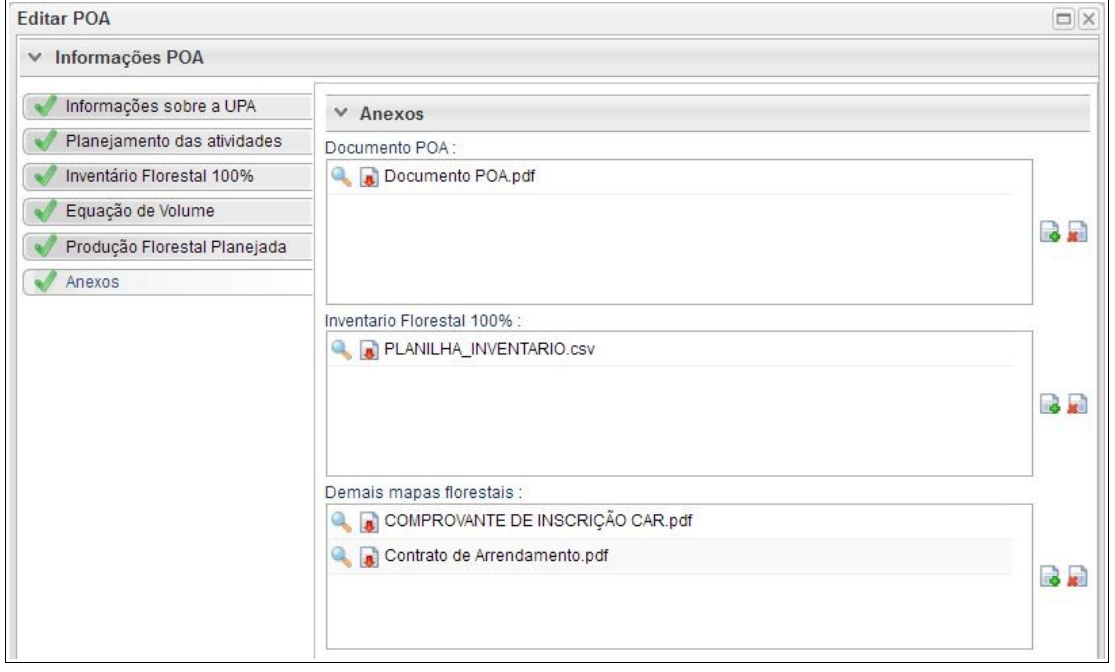

O Sistema SINAFLOR não restringe a quantidade de documentos a serem importados, assim como o tipo de formatação do arquivo.

A importação do aquivo digital "Documento do POA" é obrigatório, sendo condição para a conclusão e envio do projeto no sistema SINAFLOR, todavia cabe ao órgão ambiental competente estabelecer a obrigatoriedade das informações necessárias conforme norma.

## **4.2. Envio Eletrônico do Projeto**

Finalizado o preenchimento de todas as abas, é hora de enviar o projeto eletronicamente para o órgão ambiental. Para isso é preciso verificar se todas as abas estão de fato validadas.

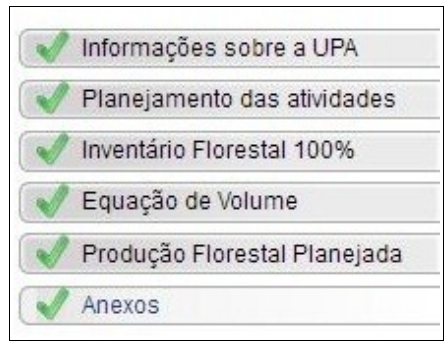

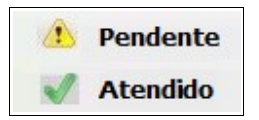

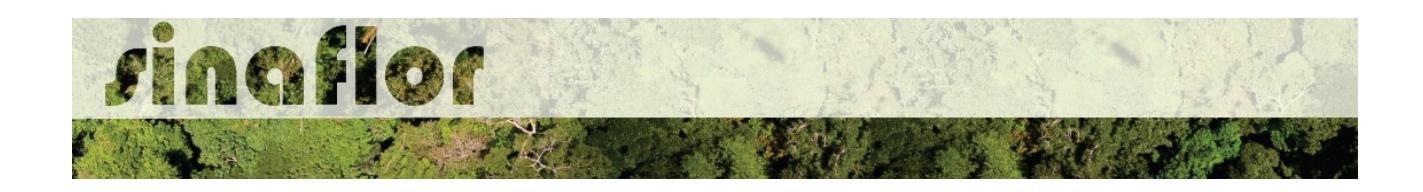

Mesmo com todas as abas com status "atendido" é sempre importante checar se todas as informações foram preenchidas corretamente antes do envio para o órgão ambiental.

Para envio do projeto ao órgão ambiental o Responsável Técnico deverá clicar no botão "Atualizar Licenciamento" e em seguida clicar em "Enviar para o Órgão Ambiental".

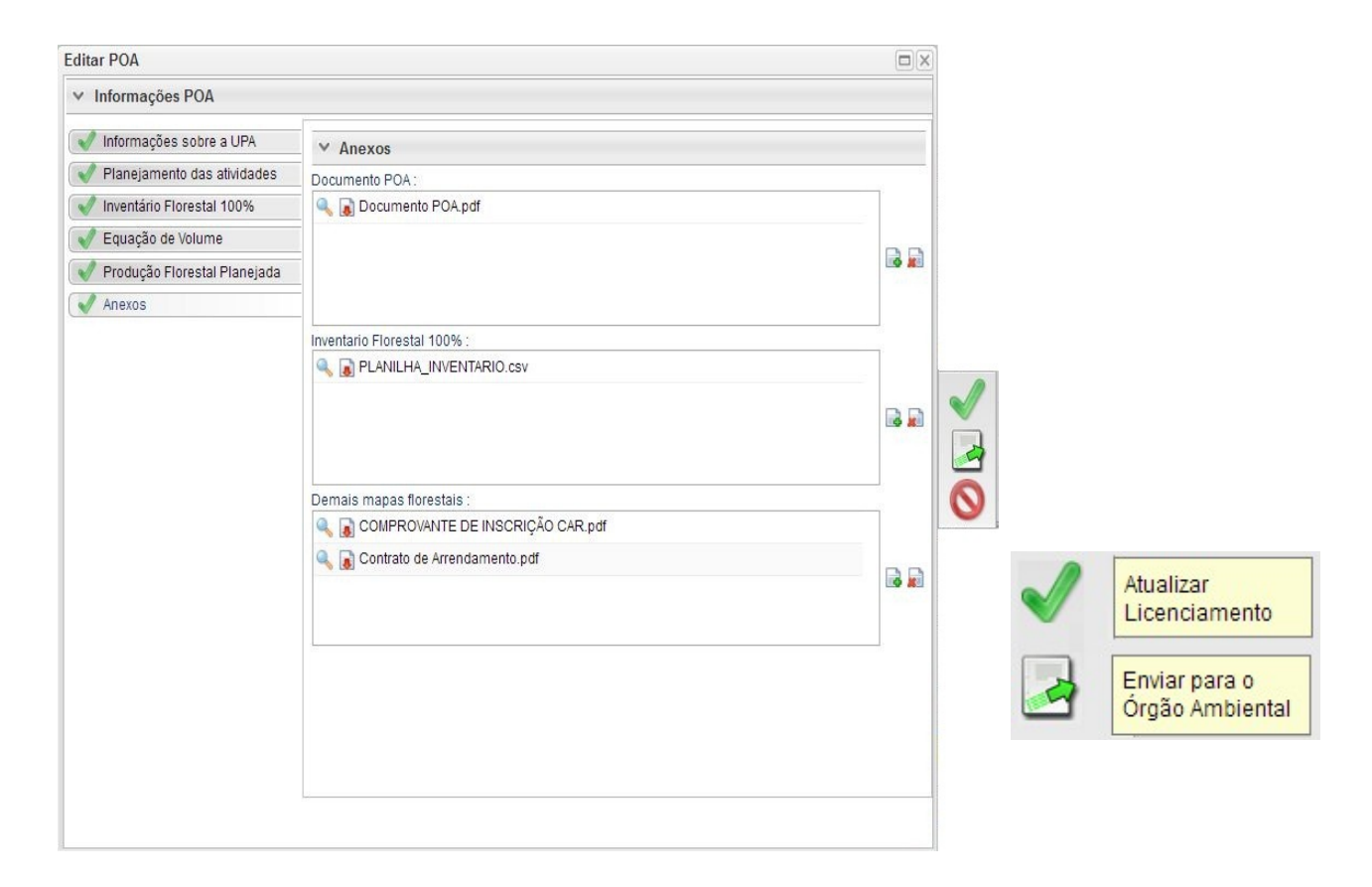

Em seguida é aberta nova janela para confirmação das informações e para inserção de informações complementares no campo "Observação". Em seguida clicar novamente no botão "Enviar para o Órgão Ambiental".

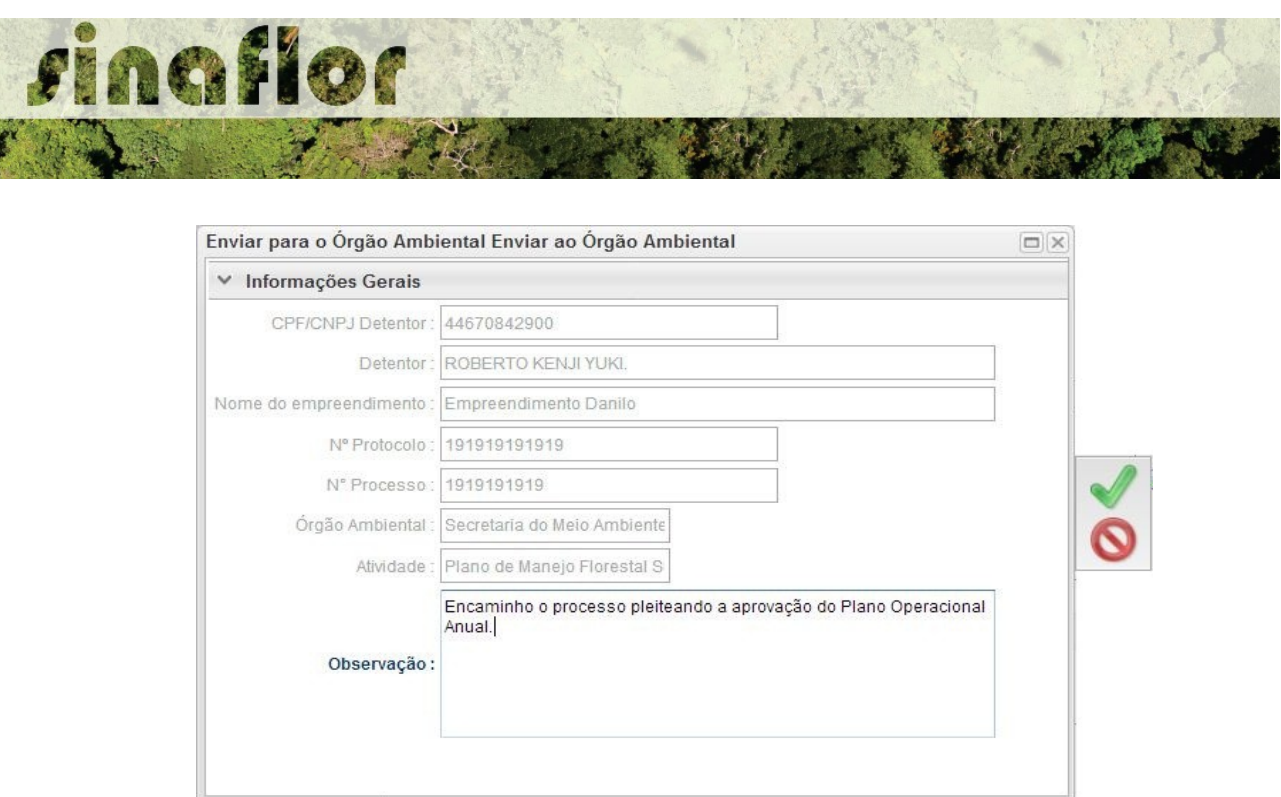

Em seguida é gerada a confirmação de "Envio do Processo ao Órgão Ambiental". Na tela de acompanhamento de demandas do Responsável Técnico o projeto recebe "Número der Recibo" e fica com status "Aguardando Distribuição"

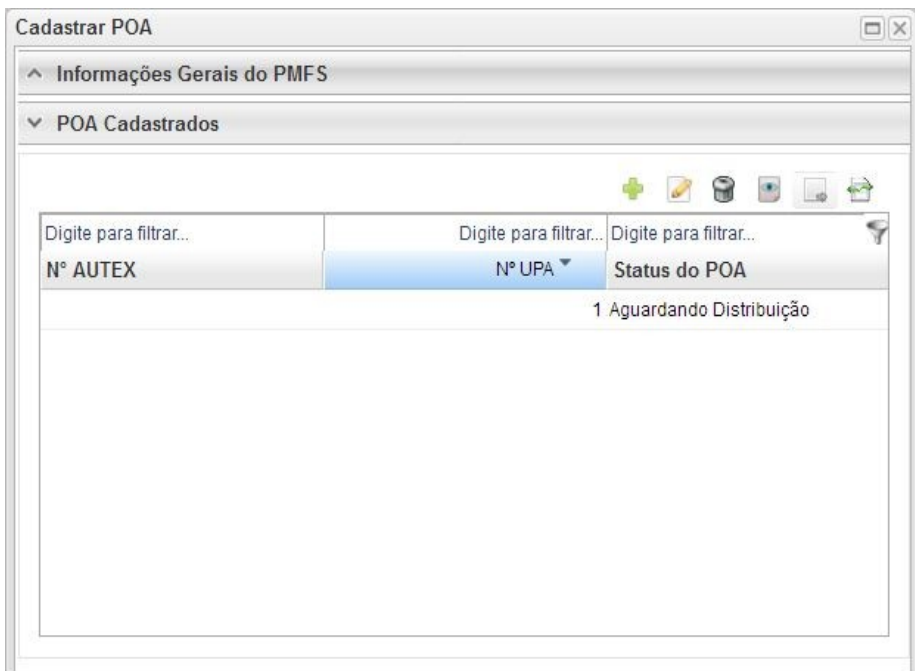

Importante ressaltar que o Empreendedor/Produtor Rural e Responsável Técnico poderão acompanhar todo o trâmite do processo eletronicamente através da ferramenta "Painel de Acompanhamento".